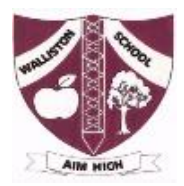

# **Using an Apple iPad to Attend WebEx**

# **Getting the app**

You will need to install WebEx from the Apple App Store on your iPad.

Search for **WebEx Meetings** in the **App Store,** or click on this link: <https://apps.apple.com/au/app/cisco-webex-meetings/id298844386>

# **Big note**

You **don't** get to lessons by opening the app. You get to your lessons by being invited to join or following a link provided to you.

### **Joining a lesson**

You may be invited to join a meeting by email or use a link that has been shared with you in another

way, such as SMS/SeeSaw of a Meeting Number and Password. Tap on the link to attend.

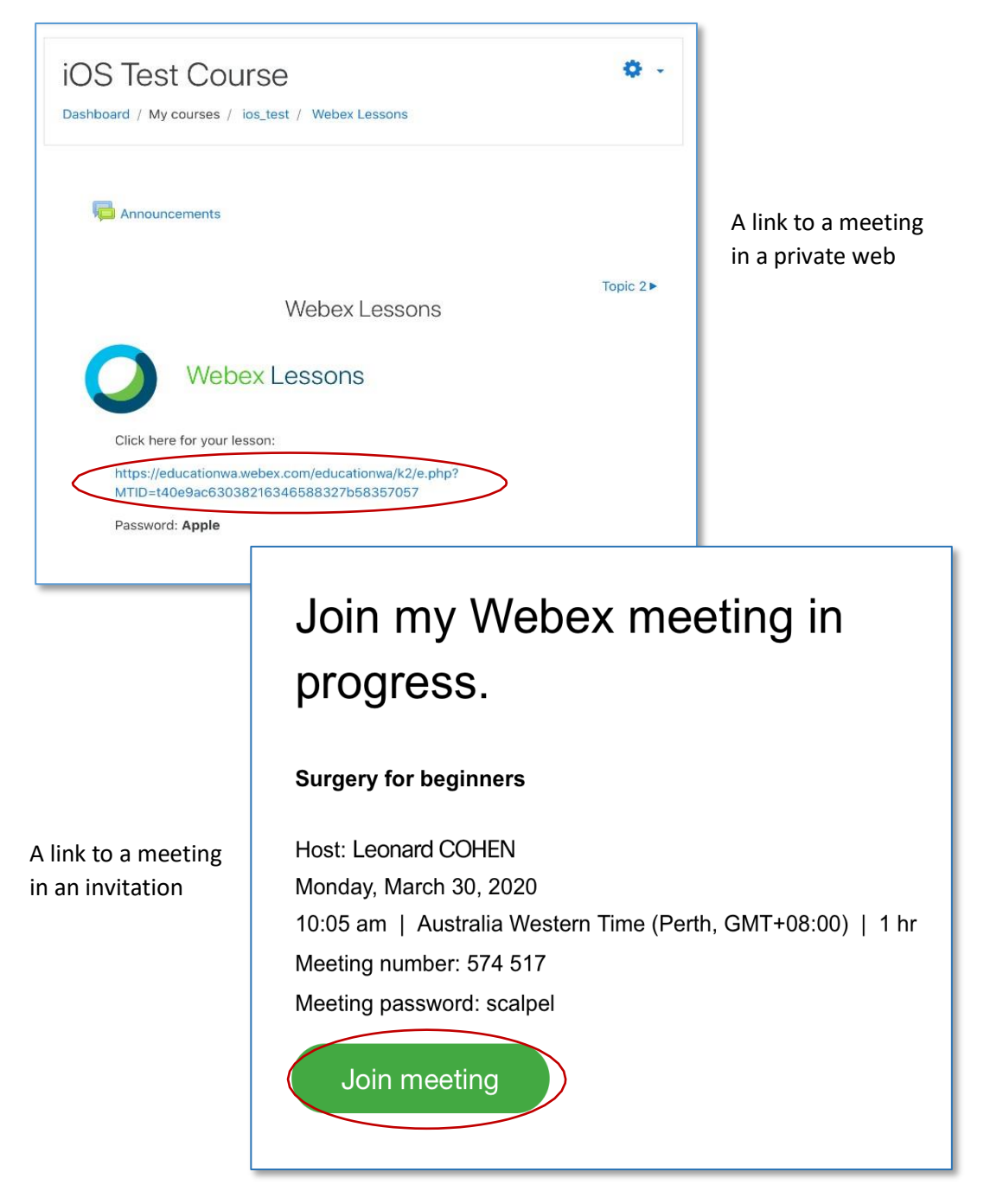

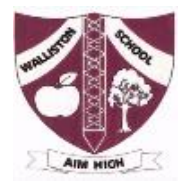

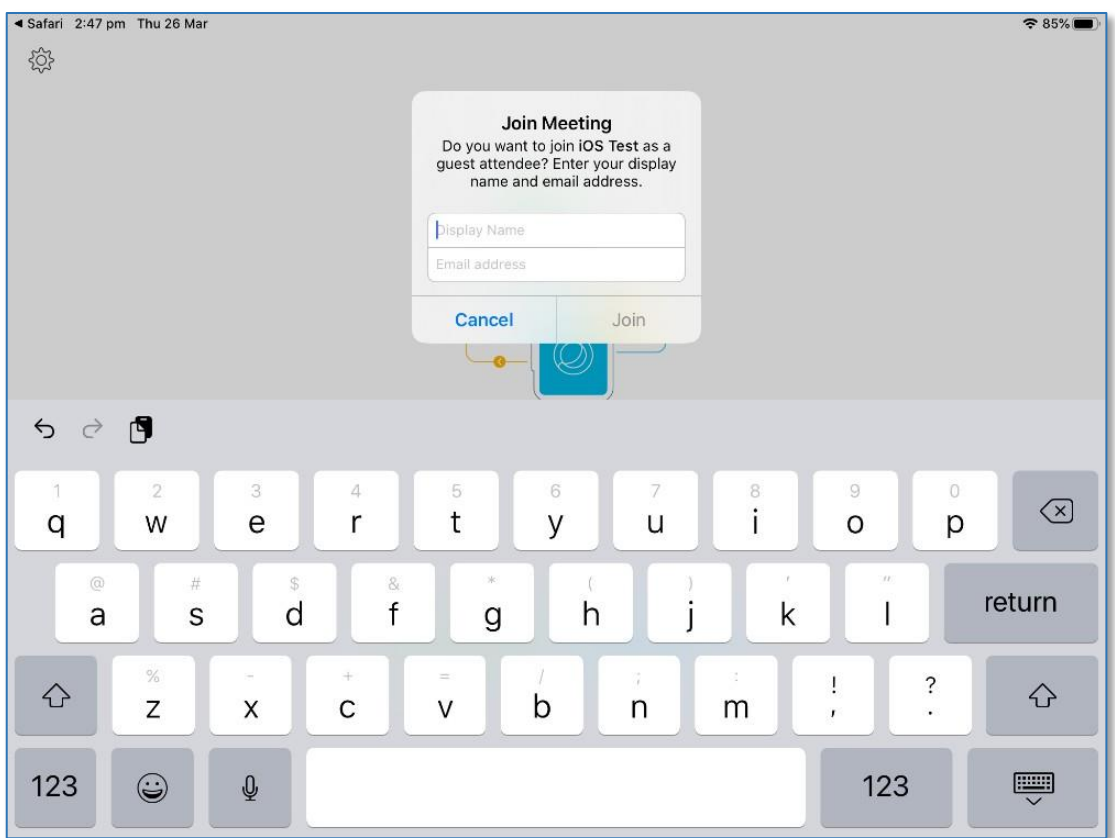

The WebEx app will ask for a **Name** and **Email**, type this information in and tap **Join**.

The WebEx app may ask for microphone access. Tap **OK** to allow.

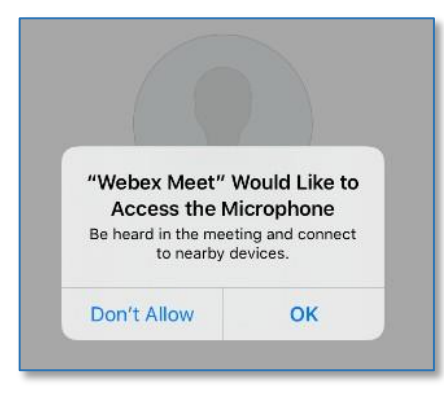

The WebEx app may ask for camera access. Tap **OK** to allow.

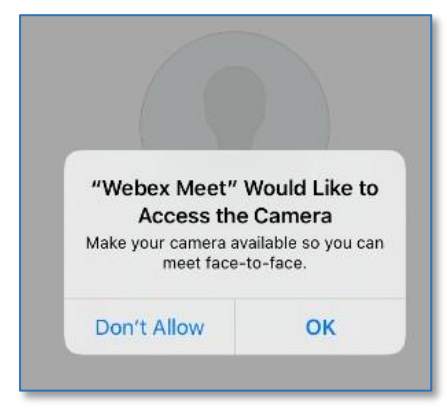

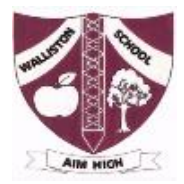

After you have granted audio and camera access, WebEx will allow you to join the session when you tap on **Join**.

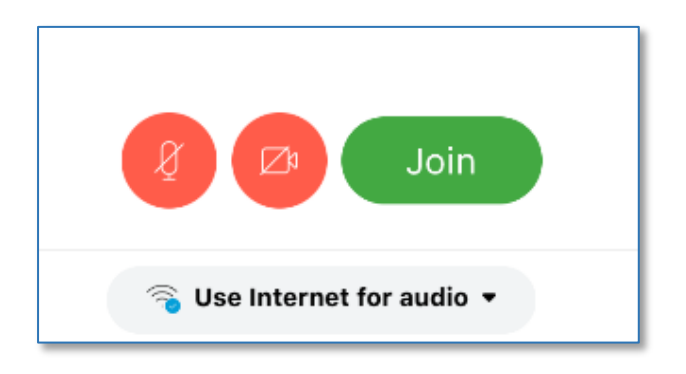

When you have joined the session, this is what the screen will look like. The red buttons indicate your microphone and camera are turned off. Depending on the meeting host's permissions, you can tap the buttons to turn them on.

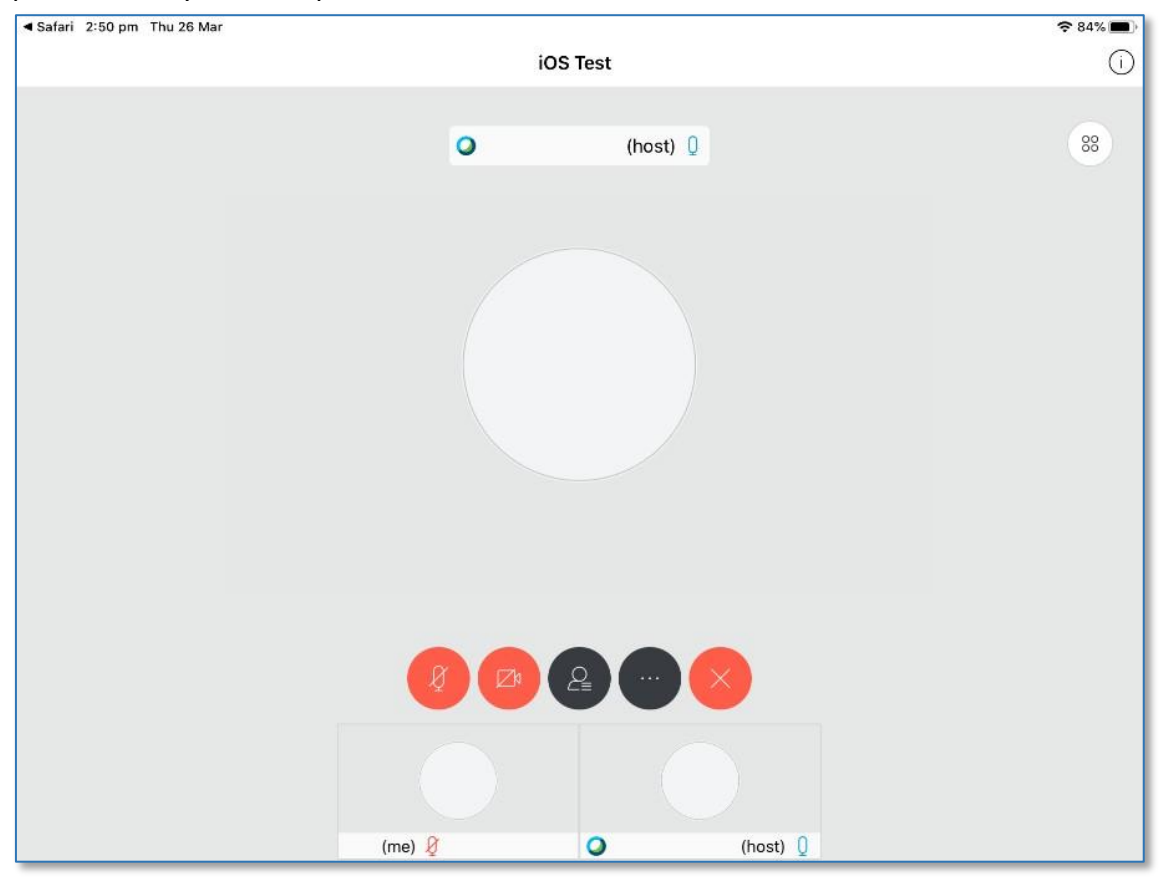

### **Biggish notes**

- Close the app after the meeting is finished.
- If you can't install the app or can't open **App Store**, it may be a permissions or password issue. If it's a school iPad, ask your teacher. If it's a home iPad, ask your parent or guardian.